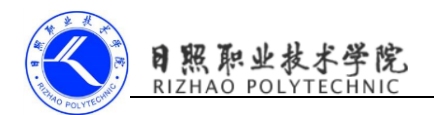

# 使用 Notification

## 1. 实训目的

- (1)了解通知的两种显示方式、通知的进阶技巧;
- (2)掌握通知的创建方法;
- (3)掌握点击通知事件;
- (4)掌握通知的取消方法。

#### 2. 实训要求

- (1)创建通知;
- (2)编写通知的点击事件;
- (3)取消通知;
- (4)完成实验报告。

#### 3. 实训指导

- (1)创建通知
	- 1)创建 NotificationManager 对通知进行管理。

NotificationManager

manager=(NotificationManager)getSystemService(NOTIFICATION SERVICE);

#### 2)使用 Builder 构造器创建 Notification 对象。

Notification notification=new NotificationCompat.Builder(context).build();

进行一些基本的设置:

Notification notification=new NotificationCompat.Builder(this)

- .setContentTitle("this is content title")//用于指定通知的标题内容
- .setContentText("this is content text")//用于指定通知的正文内容
- .setWhen(System.currentTimeMillis())//用于指定通知被创建的时间,以毫秒

为单位

.setSmallIcon(R.mipmap.ic launcher)//用于设置通知的小图标

.setLargeIcon(BitmapFactory.decodeResource(getResources(),R.mipmap.ic\_l

auncher))

 $.build()$ ;

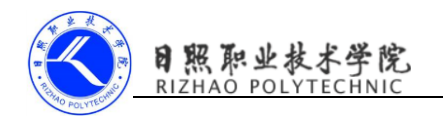

- 3)调用 NotificationManager 的 notify()方法让通知显示出来。 manager.notify $(1,$ notification);
- (2)通知的点击效果

使用 PendingIntent

Intent 表示立刻执行某个操作,PendingIntent 更加倾向于在某个合适的 时机去执行某个动作。得到一个 pendingIntent 对象,使用方法类的静态方法 [getActivity\(Context, int, Intent, int\),](http://www.cmd100.com/docs/reference/android/app/PendingIntent.html#getActivity(android.content.Context, int, android.content.Intent, int)) [getBroadcast\(Context, int,](http://www.cmd100.com/docs/reference/android/app/PendingIntent.html#getBroadcast(android.content.Context, int, android.content.Intent, int))  [Intent, int\),](http://www.cmd100.com/docs/reference/android/app/PendingIntent.html#getBroadcast(android.content.Context, int, android.content.Intent, int)) [getService\(Context, int, Intent, int\)](http://www.cmd100.com/docs/reference/android/app/PendingIntent.html#getService(android.content.Context, int, android.content.Intent, int)) 分别对应着 Intent 的 3 个行为,跳转到一个 activity [组件、打开一个广播组件和打开一个服务组](http://www.cmd100.com/docs/reference/android/app/PendingIntent.html#getService(android.content.Context, int, android.content.Intent, int)) [件。参](http://www.cmd100.com/docs/reference/android/app/PendingIntent.html#getService(android.content.Context, int, android.content.Intent, int))数有 4 个,比较重要的事第三个和第一个,其次是第四个和第二个。可以 看到,要得到这个对象,必须传入一个 Intent 作为参数,必须有 context 作为 参数。其余两个 int 传入 0 即可。

案例: 通知的点击效果

第一步: Layout 中的 activity main. xml (仅设置触发按钮):

<LinearLayout xmlns:android="http://schemas.android.com/apk/res/android"

```
 xmlns:tools="http://schemas.android.com/tools"
```

```
android:id="@+id/activity_main"
```

```
android: layout width="match_parent"
```

```
android:layout_height="match_parent" >
```
<Button

android: layout width="match\_parent"

```
android: layout height="wrap_content"
```
android:text="send notice"

```
android:id="@+id/send_notice"
```

```
 android:onClick="show1"/>
```
</LinearLayout>

第二步:Layout 中的跳转页面 activity\_content.xml(仅设置显示文本):

<RelativeLayout xmlns:android="http://schemas.android.com/apk/res/android"

```
 xmlns:tools="http://schemas.android.com/tools"
```

```
android:id="@+id/activity_notification"
```
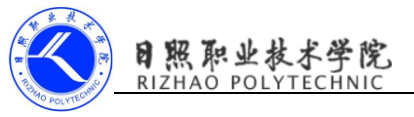

android: layout width="match\_parent" android: layout height="match parent" tools:context="com.example.cyy.notificationtest.NotificationActivity"> <TextView android:layout\_width="match\_parent" android: layout height="match parent" android:text="this is notification layout" android:textSize="24sp" android: layout centerInParent="true"/>  $\langle$ RelativeLayout> 第三步:java(主界面按钮的点击事件) 实现代码 MainActivity.java: public class MainActivity extends AppCompatActivity implements View.OnClickListener{ @Override protected void onCreate(Bundle savedInstanceState) { super.onCreate(savedInstanceState); setContentView(R. layout. activity main); Button sendNotice=(Button)findViewById(R.id.send\_notice); sendNotice.setOnClickListener(this); } @Override public void onClick(View view) { switch (view.getId()){ case R.id.send notice: Intent intent=new Intent(this,NotificationActivity.class); PendingIntent pi=PendingIntent.getActivity(this,0,intent,0); NotificationManager

manager=(NotificationManager)getSystemService(NOTIFICATION SERVICE);

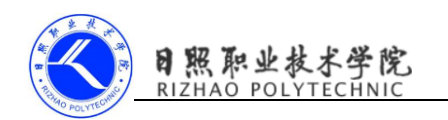

Notification notification=new NotificationCompat.Builder(this)

.setContentTitle("this is content title")//用于指定通知的标题内容

- .setContentText("this is content text")//用于指定通知的正文内容
- .setWhen(System.currentTimeMillis())//用于指定通知被创建的时间,以

毫秒为单位

.setSmallIcon(R.mipmap.ic launcher)//用于设置通知的小图标

. setLargeIcon(BitmapFactory.decodeResource(getResources(), R. mipm

ap.ic\_launcher))

//setContentIntent()方法传入 PendingIntent 实例

.setContentIntent(pi)

 $.build()$ ;

manager.notify(1,notification);

break;

default:

break;

}

}

```
}
```
第四步:取消通知

第一种方法:NotificationCompat.Builder 中再连一个 setAutoCancel()方 法。

```
Notification notification=new NotificationCompat.Builder(this)
```
...

.setAutoCancel(true)

### 第二种方法:调用 NotificationManager 的 cancel()方法

protected void onCreate(Bundle savedInstanceState) {

super.onCreate(savedInstanceState);

setContentView(R.layout.activity notification);

NotificationManager

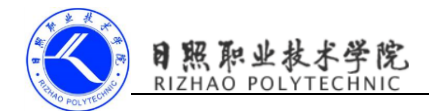

manager=(NotificationManager)getSystemService(NOTIFICATION SERVICE);

//参数 1 为这条通知设置的 id 为 1

manager.cancel(1);

}

(3)通知的进阶技巧

NotificationCompat.Builder 中提供了非常丰富的的 API 来让我们创建出 更加多样的通知效果

在通知发出的时候播放一段音频:

.setSound(Uri.fromFile(new File("/system/media/audio/ringtones/Luna.ogg")))

在通知来的时候让手机进行振动:

.setVibrate(new long[] {0, 1000, 1000, 1000})

不过要想控制手机振动还需要声明权限:

<mainfest xmlns:android="http://schemas.android.com/apk/res/android"

...

 $\langle$ uses-permission android:name="android.permission.VIBRATE"/ $\rangle$ 

 $\langle$ /manifest $\rangle$ 

...

在通知来的时候让手机 LED 灯显示:

.setLights(Color.GREEN, 1000, 1000)

也可以直接使用通知的默认效果,它会根据当前的手机环境来决定播放什么 铃声,以及如何振动,写法如下:

.setDefaults(NotificationCompat.DEFAULT\_ALL)